**How-to Guide**

## Mobile Client Technology

# **How To… Add Tablet PC specific UI Controls to Tiles**

**Version 1.00 – August 2007**

**Applicable Release: CRM Mobile Technology 4.0 and 5.0**

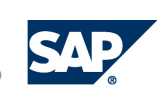

© Copyright 2007 SAP AG. All rights reserved.

No part of this publication may be reproduced or transmitted in any form or for any purpose without the express permission of SAP AG. The information contained herein may be changed without prior notice.

Some software products marketed by SAP AG and its distributors contain proprietary software components of other software vendors.

Microsoft, Windows, Outlook, and PowerPoint are registered trademarks of Microsoft Corporation.

IBM, DB2, DB2 Universal Database, OS/2, Parallel Sysplex, MVS/ESA, AIX, S/390, AS/400, OS/390, OS/400, iSeries, pSeries, xSeries, zSeries, z/OS, AFP, Intelligent Miner, WebSphere, Netfinity, Tivoli, Informix, i5/OS, POWER, POWER5, OpenPower and PowerPC are trademarks or registered trademarks of IBM Corporation.

Oracle is a registered trademark of Oracle Corporation.

UNIX, X/Open, OSF/1, and Motif are registered trademarks of the Open Group.

Citrix, ICA, Program Neighborhood, MetaFrame, WinFrame, VideoFrame, and MultiWin are trademarks or registered trademarks of Citrix Systems, Inc.

HTML, XML, XHTML and W3C are trademarks or registered trademarks of W3C®, World Wide Web Consortium, Massachusetts Institute of Technology.

Java is a registered trademark of Sun Microsystems, Inc.

JavaScript is a registered trademark of Sun Microsystems, Inc., used under license for technology invented and implemented by Netscape.

MaxDB is a trademark of MySQL AB, Sweden.

SAP, R/3, mySAP, mySAP.com, xApps, xApp, SAP NetWeaver, and other SAP products and services mentioned herein as well as their respective logos are trademarks or registered trademarks of SAP AG in Germany and in several other countries all over the world. All other product and service names mentioned are the trademarks of their respective companies. Data contained in this document serves informational purposes only. National product specifications may vary. These materials are subject to change without notice. These materials are provided by SAP AG and its affiliated companies ("SAP Group") for informational purposes only, without representation or warranty of any kind, and SAP Group shall not be liable for errors or omissions with respect to the materials. The only warranties for SAP Group products and services are those that are set forth in the express warranty statements accompanying such products and services, if any. Nothing herein should be construed as constituting an additional warranty.

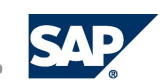

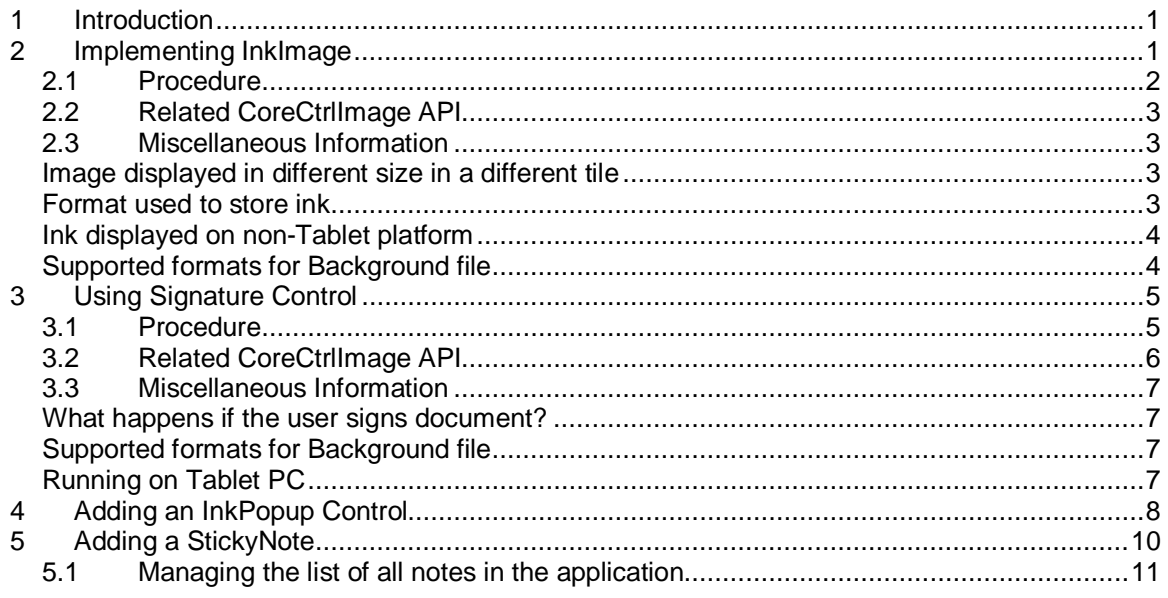

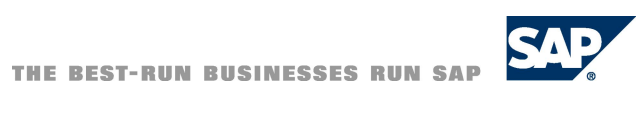

### <span id="page-3-0"></span>**1 Introduction**

Controls are user interface elements added to a tile to enable a user to interact with a Mobile Client Application during runtime. Controls can be bound to data sources or can be unbound.

- **Bound control:** A Bound control is associated with the property of a business object or business query and displays the value of that property in the tile. For example, the *Name field* control is associated with the *Name property* of the *Customer* business object. At runtime, the field displays the customer name.
- **UnBound control:** The UnBound control is not associated with a data source. It is used to manipulate the user interface independently of the underlying data logic. UnBound controls are associated with pushbuttons and the pushbutton label indicates the action performed when chosen.

For example, button controls are always UnBound controls.

Controls include checkboxes, radio buttons, and text input fields that allow the user to enter a search term, start a search, or read data displayed on a screen. You write event handlers to define the behavior of a control when it is activated.

This document describes how to add/modify various controls for use with a Tablet PC. You will learn how to:

- **Enable** *Image* control with Ink collection
- x Use *Image* control as *Signature* control
- x Add an *InkPopup* control
- x Add a *StickyNote*

### <span id="page-3-1"></span>**2 Implementing InkImage**

An *Image* control is used to add images or pictures in a tile. *InkImage* can be used to enable *Image* control with Ink collection. You can click on the icon at the bottom of the image to display the toolbar. You can then select a color or eraser tool and make drawings on the picture. The drawings can be saved in the database and displayed at a later stage. See the figure below.

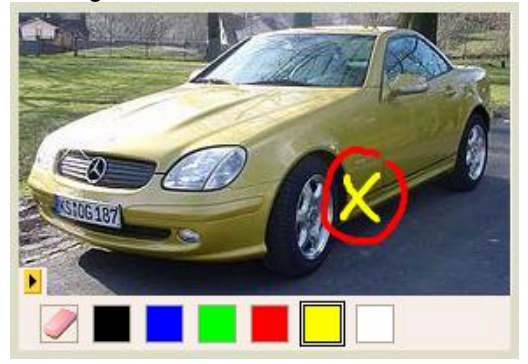

The image file must be one of the HTML <img> element supported files:

- Graphic Interchange Format (GIF)
- JPEG File Interchange Format (JPG)
- Windows Bitmap Format (BMP)

The format used to store ink is fortified GIF. This format is supported by the Microsoft ink controls. It contains the GIF image of the ink and the ink description at the end of the GIF file.

For example, the ink information contains the size of the initial image. If this image is displayed in a different size in another tile, the ink is stretched according to the new size.

1

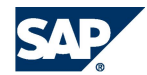

#### <span id="page-4-0"></span>**2.1 Procedure**

MSA 4.0 introduced some new runtime properties for *Image* control that allows using it as *InkImage*. If you set mode property to *InkImage*, *Image* control is substituted by *InkImage* control at runtime.

Application developers should additionally modal saving/loading *InkImage*.

Normally you would do the following steps:

- 1. At design time, put an *UnBound Image* control on a tile
- 2. At runtime, set mode property to *InkImage* in *mCore\_onLoad*
- 3. At runtime, set *displayMode* property (fixedSize, originalSize, aspectRatio)
- 4. Load existing ink from binary attribute of BO

```
Private Sub mCore_onLoad() Handles mCore.onLoad
         'Other code here.
         'use image as signature
          ctrlNorImage.mode = inkImage
         'set displayMode. Apsect ratio is recommended. For
compatibility, fixedSize mode is default.
          ctrlNorImage.displayMode = aspectRatio
         'get ink from database
          Dim ink() As Byte = boAttachment.GetAttribute ("MyAttr")
         'assign to control
          ctrlNorImage.inkContent = ink
         'set image
         ctrlNormImage.value = 'C:\img.qif'end sub
```
Ink in array is displayed in control. Control is enabled for additional inking.

5. Implement saving the ink in *onValueChanged* event. Use *inkContent* property to retrieve Ink.

```
Private Sub ctrlNorImage_onValueChanged2(boundAttributeChanged As
Boolean)
         'retrieve ink from Signature control
          Dim ink() As Byte = ctrlNorImage.inkContent
          If UBound(ink) >0 Then
         'Write ink to databse.
          boAttachment.setAttribute("MyAttr", ink)
     End If
End Sub
```
6. You can implement clearing the *InkImage* (Optional).

```
 'Clears the inkImage.
 Dim uni As New System.text.UnicodeEncoding
 ctrlNorImage.inkContent = = uni.GetBytes("")
```
#### **Note:**

Because we store fortified GIF, ink will be visible to the user, but it will not be editable. And in case the image size changes, the quality will not be as good as on Tablet platform, because in this case we will stretch GIF, not ink.

#### <span id="page-5-0"></span>**2.2 Related CoreCtrlImage API**

#### **Public Property Let mode (ByVal mode As ImageBehaviorMode)**

- x Mode property defines behavior of *Image* control.
- Default value is ImageBehaviorMode.normalImage.
- x In default mode *Image* control works like the *Image* control (the same as in 30).
- $\bullet$  If you set mode = ImageBehaviorMode.signature, then at runtime Image is substituted with *Signature* control.
- If you set mode =  $ImageBehaviorMode$ .  $inkImage$ , then at runtime image is substituted with *InkImage* control.

#### **Public Property Let inkContent (ByRef ink() As Byte)**

Using this property you can pass array of bytes with ink to *Signature* control. Control will display it. Inking on *InkImage* control is always enabled.

#### **Public Property Get inkContent() As Byte()**

Using this property you can extract content of *InkImage* control and store it in the database.

#### **Public Event onValueChanged2 (ByVal boundAttributeChanged As Boolean)**

This event is raised when stroke is made. You should implement handler for this event. In the event handler you should write ink in BO attribute. This method is called on every stroke. If this operation is expensive, application developer can write in BO attribute only when the first time event is raised (to enable Save button) and to write finally in *BeforeSave* event for rest of the strokes.

#### **Public Property Let value (theValue As Variant)**

This property is used to set picture for *InkImage* control.

#### **Public Property Let displayMode (ByVal mode As UFCore.ImageDisplayMode)**

- x *DisplayMode* property defines the way *Image* control is displayed.
- Default value is ImageBehaviorMode.fixedSize to keep compatibility with pervious versions.
- In *fixedSize* mode image will be displayed in position modeled in workbench, this is the image will be stretched to fit it.
- x You can set *displaySize* to ImageBehaviorMode.aspectRatio (recommended). In this case image will be displayed inside bounds modeled by workbench, but keeping aspect ratio.
- You can set *displaySize* to ImageBehaviorMode.originalSize and image will be displayed in original size.

#### <span id="page-5-1"></span>**2.3 Miscellaneous Information**

#### <span id="page-5-2"></span>**Image displayed in different size in a different tile**

Ink information contains the size of the initial image. So when an image is displayed in a different size in a different tile ink will be stretched accordingly to the new size.

#### <span id="page-5-3"></span>**Format used to store ink**

The format used to store ink is fortified GIF. This format is supported by Microsoft ink controls. It contains Gid image of ink and additionally ink description at the end of GIF file.

#### <span id="page-6-0"></span>**Ink displayed on non-Tablet platform**

Ink will be visible to the user, but it will not be editable because we store fortified GIF. And in case the image size is changed, the quality will not be as good as on Tablet platform, because in this case we will stretch GIF and not the link.

#### <span id="page-6-1"></span>**Supported formats for Background file**

GIF, JPEG, BMP

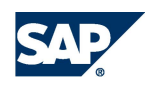

### <span id="page-7-0"></span>**3 Using Signature Control**

*Signature* control can be used to enter signature and for visual comparison of signature with sample ones. This is a very simple implementation of the signature. We just collect ink on a control area and raise event to application developers that related sales document was signed and the fields present should be locked. No programmatic verification is implemented.

Krabuow

#### <span id="page-7-1"></span>**3.1 Procedure**

In MSA 4.0 release we introduced some new runtime properties for *Image* control that allows using it as a *Signature*. If you set mode property to *Signature*, *Image* control is substituted by *Signature* control at runtime.

Application developers should additionally modal saving/loading signature and locking field.

The following steps are followed:

- 1. Put an *UnBound Image* control on a tile.
- 2. Create border around it () and add label *Signature* to improve the appearance.
- 3. Set mode property to *Signature* in mCore\_onLoad
- 4. Load existing ink signature from binary attribute of BO (currently *BOATTACHMENT* can be used to store ink)

```
Private Sub mCore_onLoad()
          'Other code here.
          'use image as signature e
           ctrlNorImage.mode = signature
          'get ink from database
           Dim ink() As Byte
           ink = boAttachment.GetAttribute ("PackedFile")
          'assign to control
           ctrlNorImage.inkContent = ink
          'optional, set background: ctrlNorImage.value =
                            "c:\signature background.jpg"
```
#### End sub

**- -**

If ink array has signature, it is displayed in control. Sales document fields are locked this case. If ink array is empty, then signature is enabled for signing.

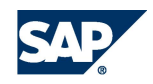

5. Implement saving the signature in *onValueChanged* event. Use *inkContent* property to retrieve Ink.

```
Private Sub ctrlNorImage_onValueChanged2(boundAttributeChanged As
Boolean)
```

```
 'retrieve ink from Signature control
          Dim ink() As Byte
          ink = ctrlNorImage.inkContent
          If UBound(ink) >0 Then
          'Write ink to databse.
          boAttachment.setAttribute("PackedFile", ink)
    End If
          'Lock Sales Document and UI fields. (You will write the appropriate
code here)
          mCore.setReadOnly True
End Sub
```
6. You can clear the Signature by (optional):

```
 'Clears the signature and allows new signing.
ctrlNorImage.inkContent = ""
```

```
 'Unlock Sales document and Ui fields.(You will write the appropriate
code here)
          mCore.setReadOnly False
```
#### <span id="page-8-0"></span>**3.2 Related CoreCtrlImage API**

#### **Public Property Let mode(ByVal mode As ImageBehaviorMode)**

- x Mode property defines behavior of *Image* control.
- Default value is ImageBehaviorMode.normalImage.
- x In default mode *Image* control works like the *Image* control (the same as in 30).
- If you set mode = ImageBehaviorMode.signature, then at runtime image is substituted with *Signature* control.
- $\bullet$  If you set mode = ImageBehaviorMode. inkImage, then at runtime image is substituted with *InkImage* control.

#### **Public Property Let inkContent(ByRef ink() As Byte)**

You can use this property to pass array of bytes with signature to *Signature* control. The control will display it. If ink is non-empty, then inking is disabled (you can not write on the control, which already displays signature). If ink is empty, inking on *Signature* control is enabled.

#### **Public Property Get inkContent() As Byte()**

Using this property you can extract content of *Signature* control and store it in database.

#### **Public Property Let inkSignatureContent (ByRef ink() As Byte)**

See inkContent. The only difference is that it assigns array, that is BMP picture.

#### **Public Property Get inkSignatureContent () As Byte()**

See inkContent. The only difference is that it retrieves array, that is BMP picture.

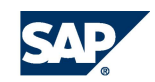

#### **Public Event onValueChanged2(ByVal boundAttributeChanged As Boolean)**

This event is raised when signature is made. You should implement handler for this event. In the event handler you should store signature in database, lock Sales document.

#### **Public Property Let value(theValue As Variant)**

This property optionally can be used to set background picture for *Signature* control. (if you want to have it on different background than the tile background).

#### <span id="page-9-0"></span>**3.3 Miscellaneous Information**

#### <span id="page-9-1"></span>**What happens if the user signs document?**

**On the control level**: After time from last made stroke exceeds 2 seconds, control gets locked and raises event *OnValueChanged2*.

**On application level**: Application receives event *onValueChanged* and in event handler retrieves ink and stores it to *bo.attribute*. It also locks sales document and all related fields in UI part. Application developer can add encryption on received ink. Application developer can also take sales document fields and store it together with signature.

#### <span id="page-9-2"></span>**Supported formats for Background file**

GIF, JPEG, BMP

#### <span id="page-9-3"></span>**Running on Tablet PC**

The application can find out if the system is a Tablet PC key or not via the Tablet PC key in gServices. If gServices.settings("TabletPC")=1*,* you are running on a Tablet PC device and the *Image* control can be changed into the signature mode. If not the change to the signature mode will do nothing.

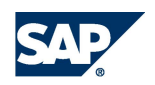

**- -**

7

### <span id="page-10-0"></span>**4 Adding an InkPopup Control**

*InkPopup* is a control which enables users to enter data into the Mobile Client Application using a Tablet PC pen. The data will be entered as a handwritten text, which will be converted into usual text data and inserted in the field from which the popup control was opened. The *InkPopup* control itself looks like a popup window having a nice balloon style:

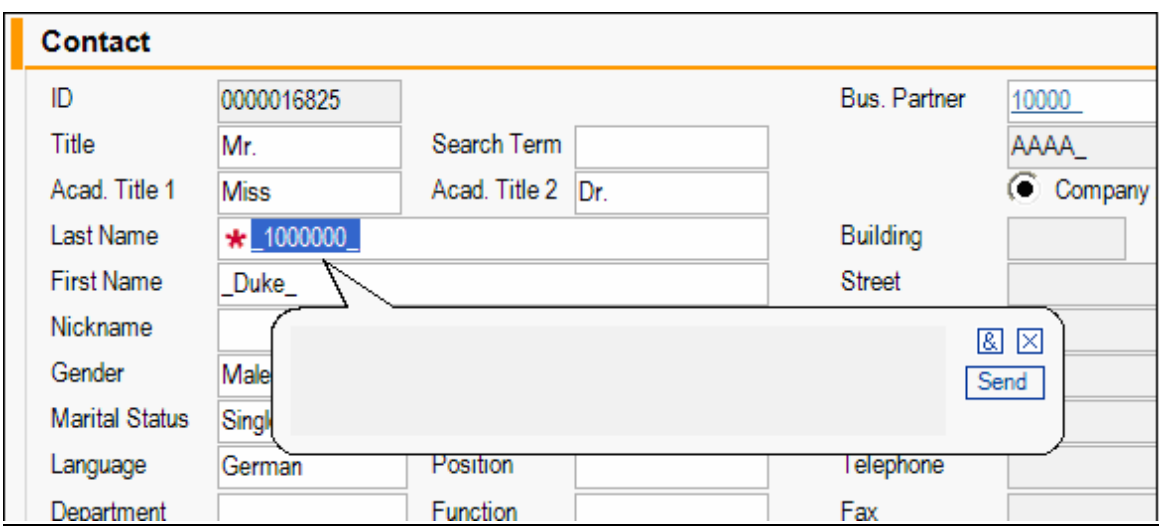

The *InkPopup* control automatically appears when the user clicks in the field where he can enter text data.

The user can enter handwritten text in the highlighted field in the center of the *InkPopup*. Then he can press *Send* button to cause this input to be converted into the text data and inserted into the corresponding field. He can close the popup with the *close* button, or he can press *special symbols* button (Text: '*&*': on the left side of close button) to get an area where he can select to enter some special symbols, which are normally hard to enter with a Tablet PC pen.

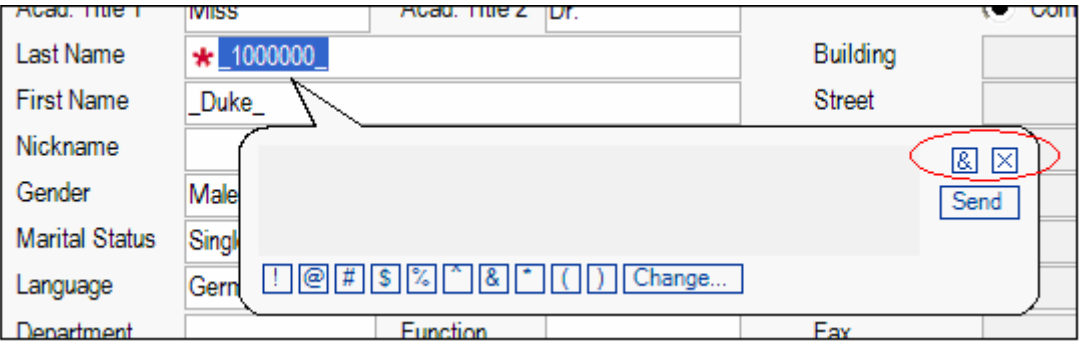

The user choose which special symbols to display by clicking on the button *Change.* This will open a new dialog with the current special symbols. Users can then enter any special character.

#### **Note:**

**- -**

These changes will be specific to each mobile user.

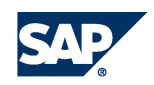

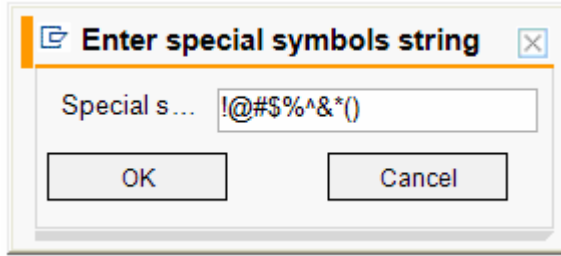

If the user writes something in the input field and then waits for a couple of seconds, the handwritten text will be automatically converted and inserted.

The user can completely disable showing of *InkPopup* every time he clicks in a field choosing the *Disable InkPopup* option in General Options dialog.

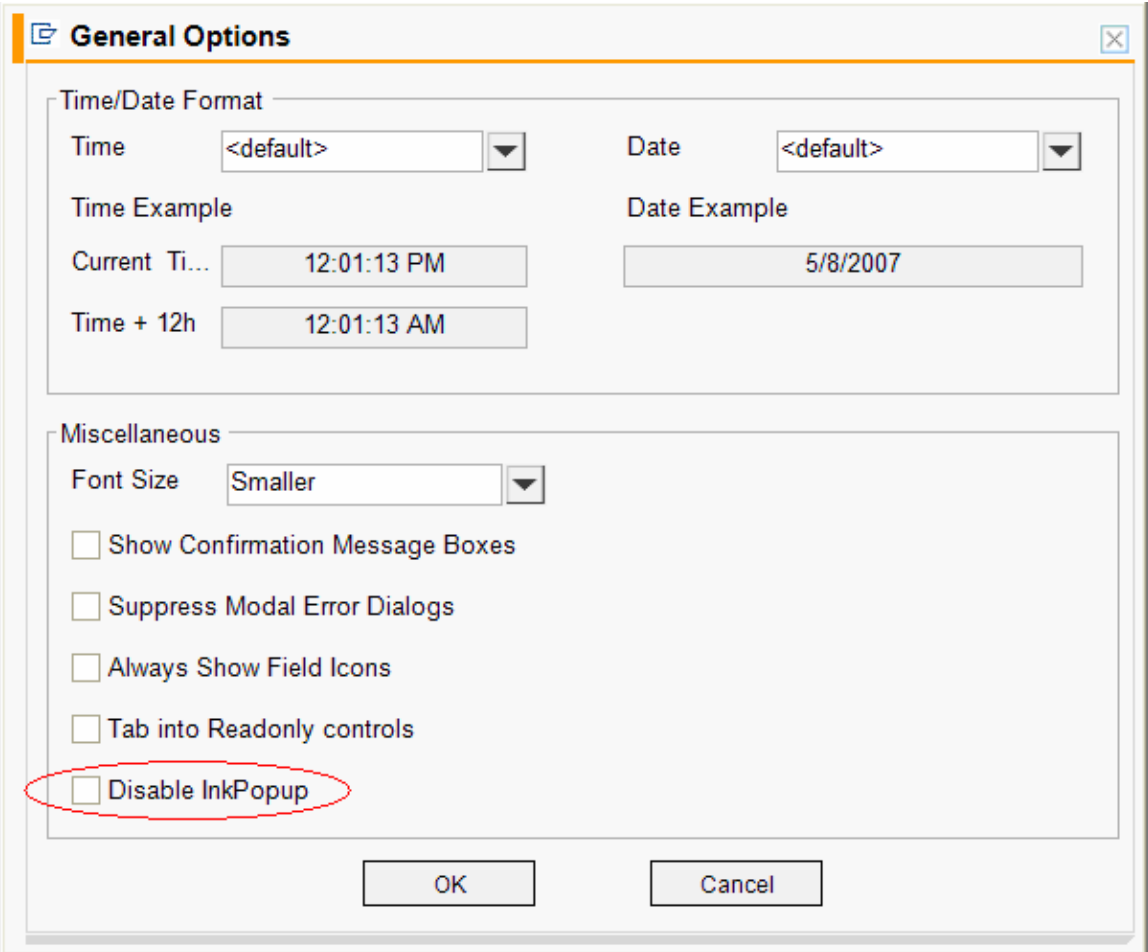

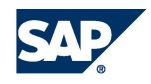

**- -**

9

### **5 Adding a StickyNote**

<span id="page-12-0"></span>*StickyNote* (further will be referred as Note) is a control which is very similar to MS Outlook notes, which provides a possibility for the user working on a Tablet PC to enter hand-written text or drawings. The typical look-and-feel is shown on the figure below.

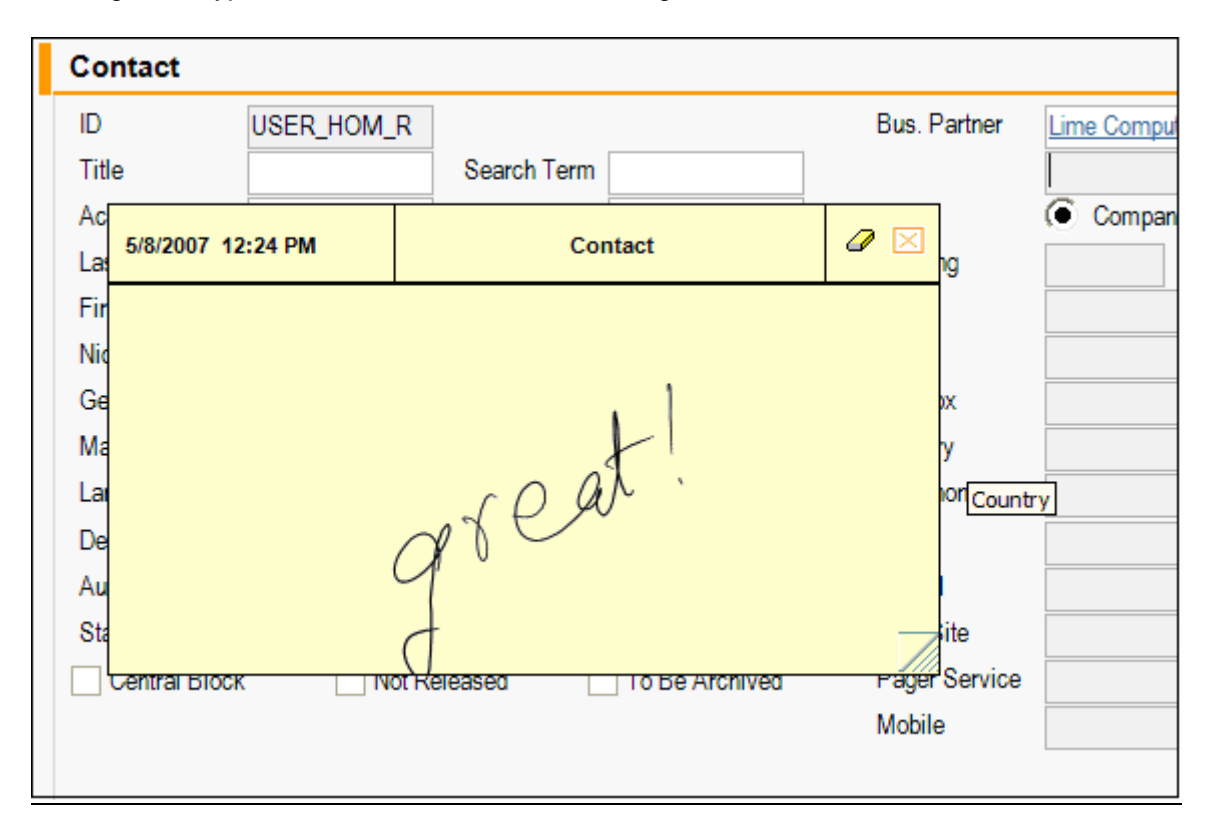

The user can create one note for the particular BO. To do that, the user can select *Create Note* option from the tile context menu. This option is available only on detail tiles, and only if there is a BO on the tile.

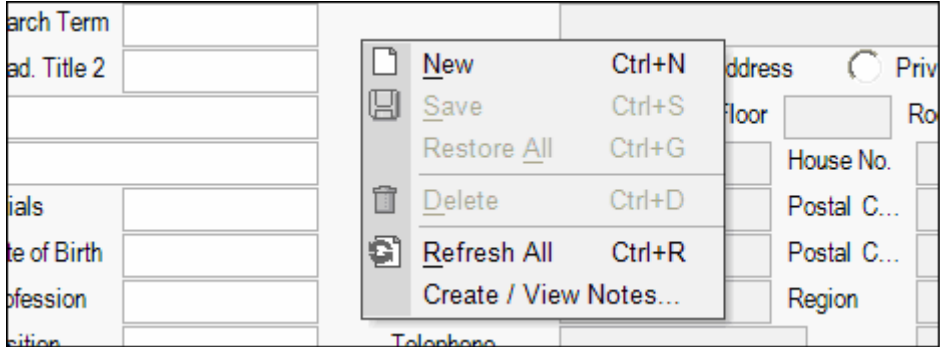

After the note window is opened, the user can enter text or draw, he can also move and resize the note window. The content and the position of the note will be saved if the user closes the note or if the user navigates to different BO or tileset.

If a note already exists for a particular BO, then the note button is visible in the tile caption at the right, near by the maximize button (as shown on the picture). Using this button the user can open and close the note.

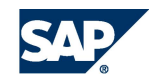

If the note is opened and the user navigates to another BO, the note window remains opened only if the other BO also has a note. In this case the content and the position of the note will be updated according to the note of the current BO.

#### <span id="page-13-0"></span>**5.1 Managing the list of all notes in the application**

The user can open a dialog with the list of all entered notes in the application, selecting *Notes…* option from the *Window* menu.

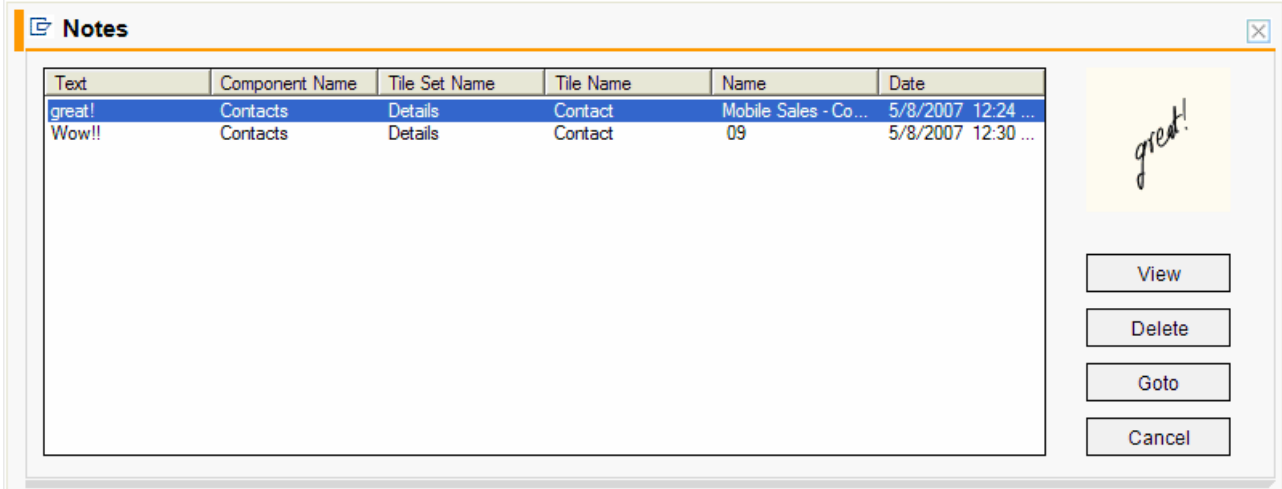

The columns in this dialog contain the following information:

- recognized text of the note
- name of the component, where the note is created
- name of the tileset, where the note is created
- name of the tile, where the note is created
- name of the BO, with which the note is associated
- date of last update of the note

The dialog also contains a small preview window.

The following actions are possible in this dialog:

- *View –* Upon pressing this button, the user gets note window opened and can view and modify the content and the position of the note
- x *Delete –* Deletes the selected note
- Goto Using this button the user can navigate directly to the Component/Tileset/Tile/BO, where it has been created to open the note.

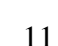